i-Checker FT-001 専用管理ソフト出力サンプル

i-Checker シリーズの付属管理ソフトでは登録された被験者名・測定日時・測定結果・ 測定判定が一覧で閲覧できます。

目的に合わせて 1.測定日毎、2.運転者毎、3.NG 判定者毎にデータの抽出が可能です。 目的に応じて抽出されたデータは PC からプリントアウトも可能です。

1.測定日別

指定した期間の全登録者の測定結果が新しい順に閲覧できます。 全件検索にチェックを入れると記録されている全ての期間の測定結果が閲覧できます エラー表示にチェックを入れると不正測定検知機能が働いた際「Err」と表示されます NG 判定値を設定すれば NG 判定値を超えた場合赤文字で表示されます

● 運転者情報閲覧  $\Box$  $\times$ 現在設定中の判定値は 0.05 mg/lです 測定日別 運転者別 NG判定者 開始日 2022年7月1日 7 終了日 2022年7月10日 日 ☑ エラー表示 検索関連 口 全件検索  $N_0$ 氏名 測定日時 測定結果 判定 ID 2022年07月10日 17:04  $00001$  $00001$ 鈴木 太郎  $0.00$ ЮK 00002 00001 鈴木 太郎 2022年07月10日 17:04 Err Err 00003 00001 鈴木 太郎 2022年07月10日 17:03 Err Err 00001 2022年07月10日 07:31  $0.00$ 00004 鈴木 太郎 ОK 00005 00001 鈴木 太郎 2022年07月10日 07:30 Err En  $00006$  $00002$ 佐藤 花子 2022年07月07日 08:18  $0.10$ NG 00007 00001 鈴木 太郎 2022年07月06日 17:30  $0.00$ ОK 00008 00002 佐藤 花子 2022年07月06日 08:39  $0.00$ OK 00002 00009 佐藤 花子 2022年07月06日 08:38 Err Err  $00010$ nnnn2 2022年07月06日 08:38 Err 佐藤 花子 Err  $00011$ 00001 鈴木 太郎 2022年07月06日 08:11  $0.00$ ОK 00012  $00003$ 2022年07月06日 07:06  $0.00$ 田中 一男 OK 00013 00001 2022年07月05日 17:02  $0.00\,$ ОĶ 鈴木 太郎 00014  $00002$ 佐藤 花子 2022年07月05日 08:52  $0.00\,$ ОK 00015 00003 田中 一男 2022年07月05日 08:01  $0.00$ ОK 00016 00003 田中 一男 2022年07月05日 08:01  $0.00$ ОK 00017 00001 2022年07月05日 07:59  $0.00\,$ 鈴木 太郎 OK 00018  $00003$ 田中一男 2022年07月05日 07:54  $0.09$ NG 00019 00001 鈴木 太郎 2022年07月04日 18:03  $0.00$ OK  $00020$  $0.00$  $00002$ 佐藤 花子 2022年07月04日 08:38 OK حمممم 任誌 井区 \_<br>2011年07日00日 00:07 يدممم Ev c. 前へ 次へ 印刷 終了

(サンプルは NG 判定値を 0.05mg/l としています。)

## 2.運転者別

選択した運転者の指定した期間の測定結果が新しい順に閲覧できます 全件検索にチェックを入れると記録されている全ての期間の測定結果が閲覧できます エラー表示にチェックを入れると不正測定検知機能が働いた際「Err」と表示されます NG 判定値を設定すれば NG 判定値を超えた場合赤文字で表示されます

(サンプルは NG 判定値を 0.05mg/l としています。)

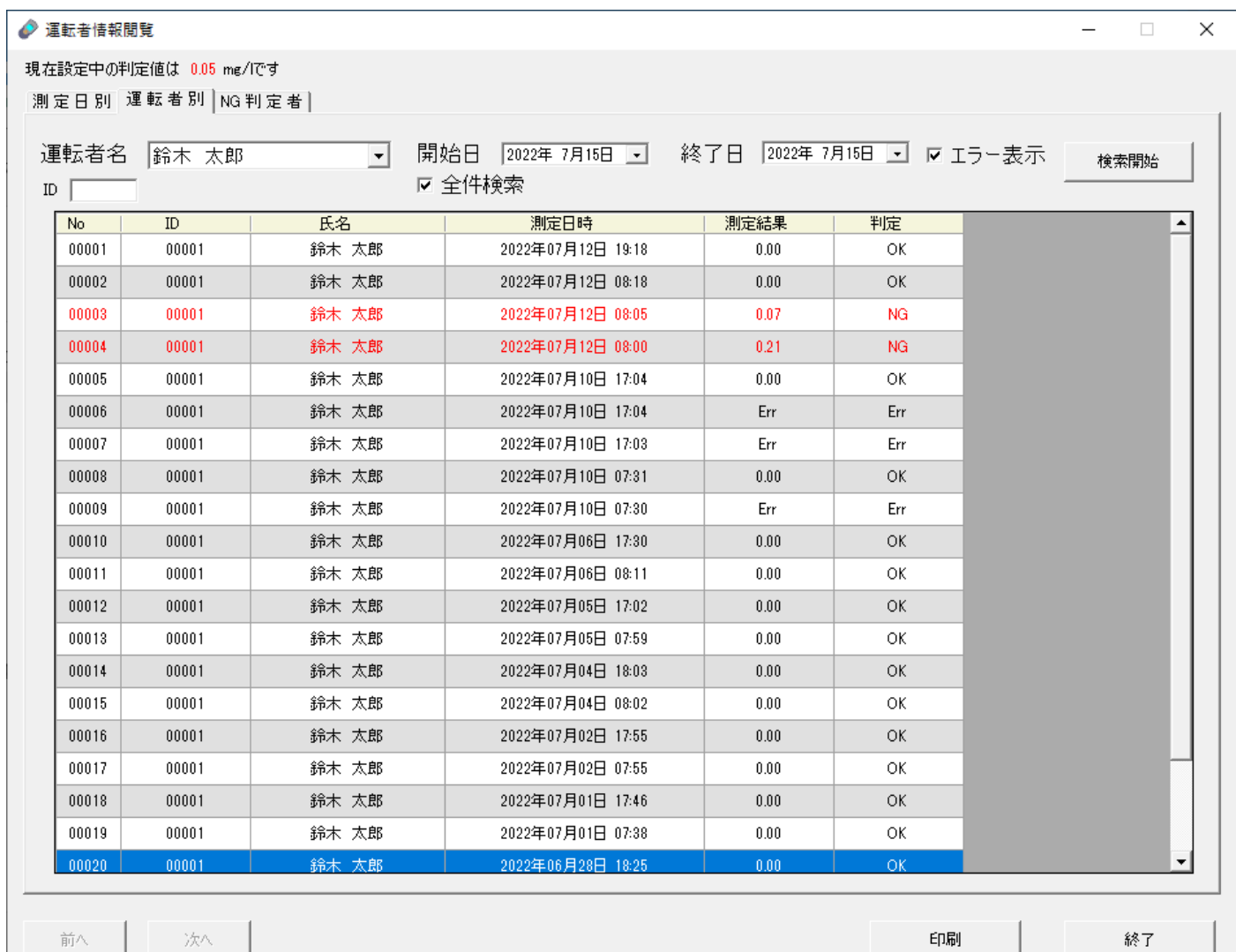

## 3.NG 判定者別

指定した期間の NG 判定者のみの判定結果が新しい順に閲覧できます 全件検索にチェックを入れると記録されている全ての期間の NG 判定者が閲覧できます

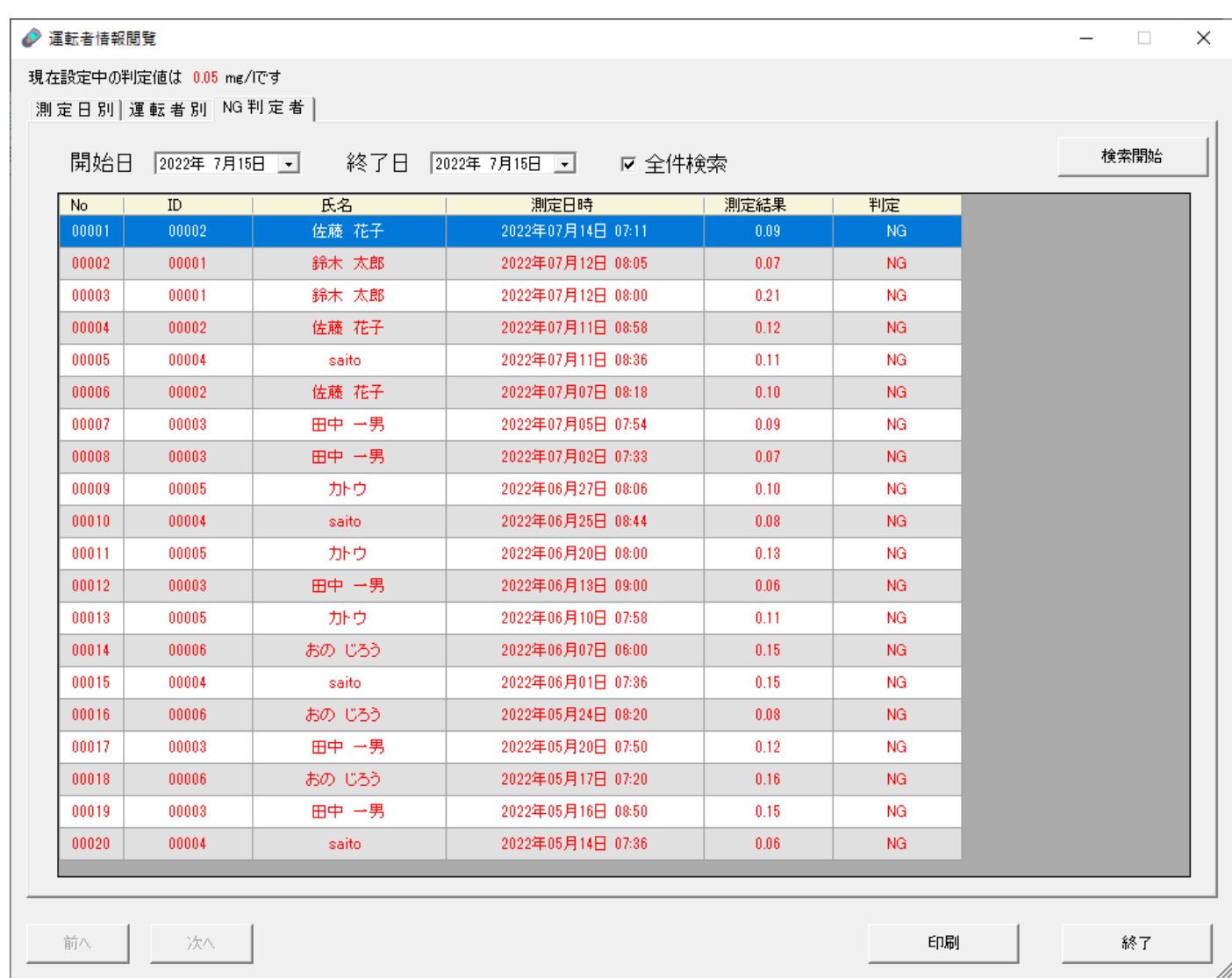